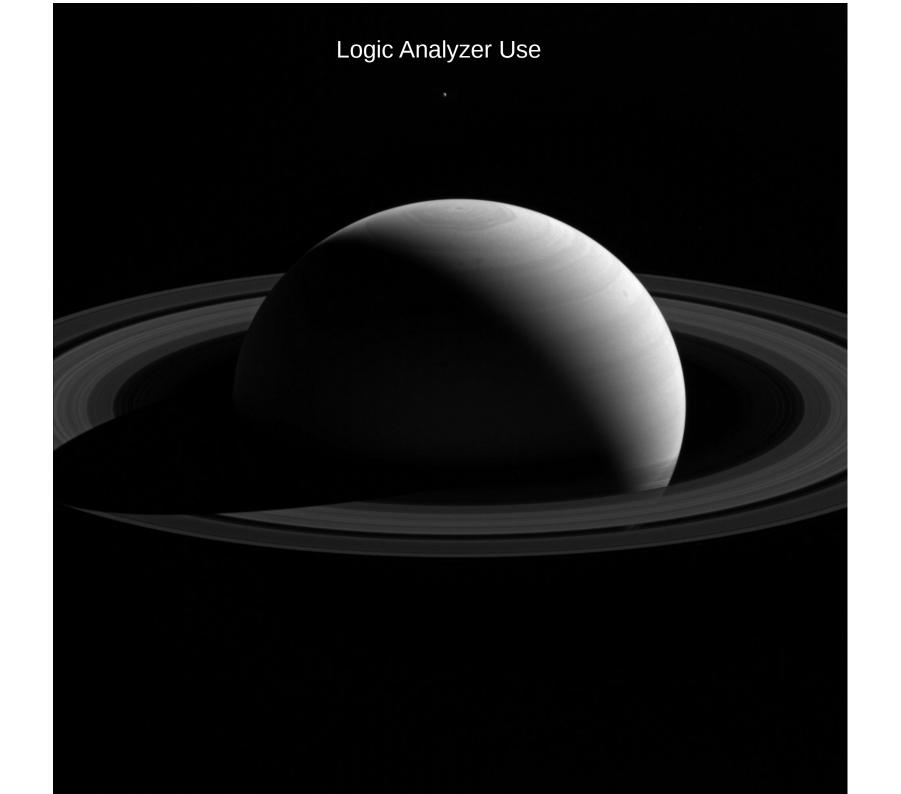

#### EasySetup

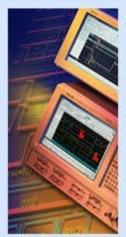

The EasySetup wizard guides you through the basic steps that connect, configure, and run your logic analyzer to provide a first look at key signals on your target system.

By default, the wizard runs each time you start the application. You can change that by unchecking items in the Preferences box. You can also control automatic launching of the wizard through the Options selection in the System menu.

#### Preferences

Always run the EasySetup wizard at Start-Up

Always show this dialog

You can launch the wizard at any time by clicking the Mizard button on the application tool bar, or by selecting the EasySetup Wizard item from the System menu.

Do you want to use the EasySetup wizard now to configure your logic analyzer for a simple acquisition?

Yes

No

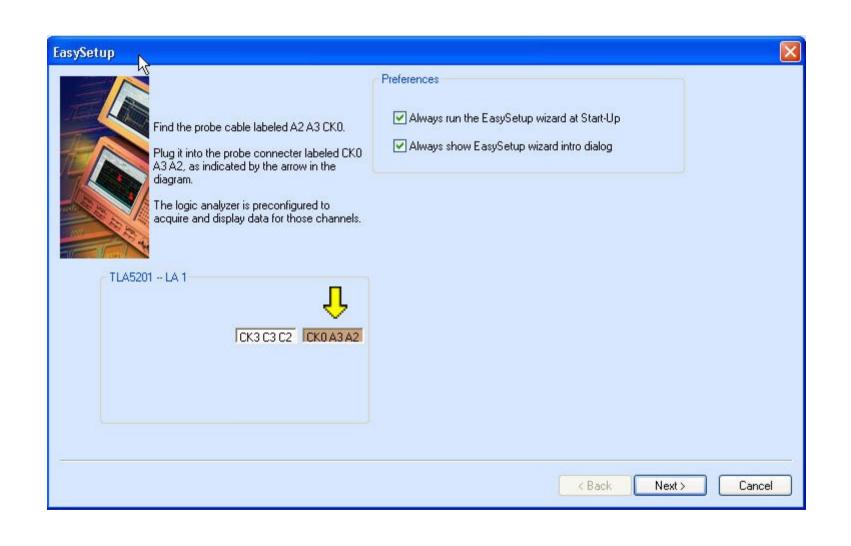

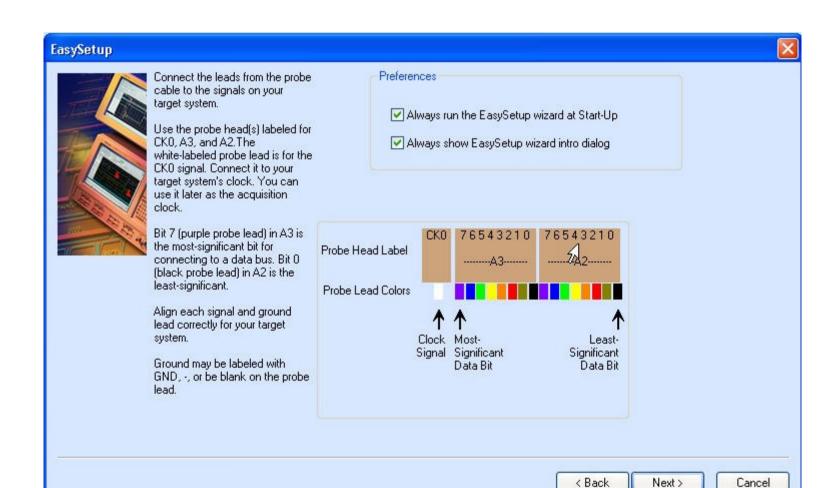

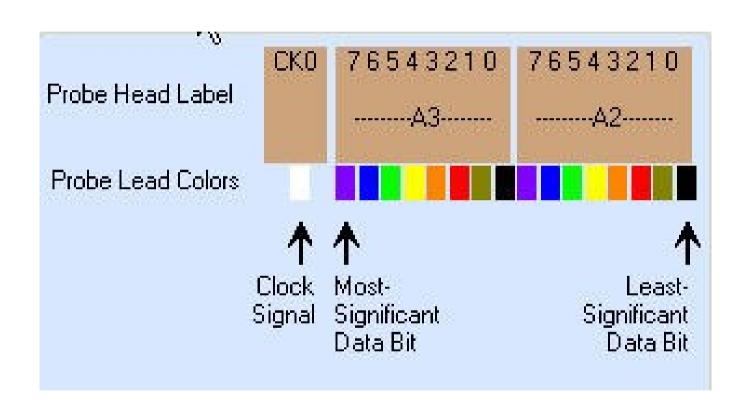

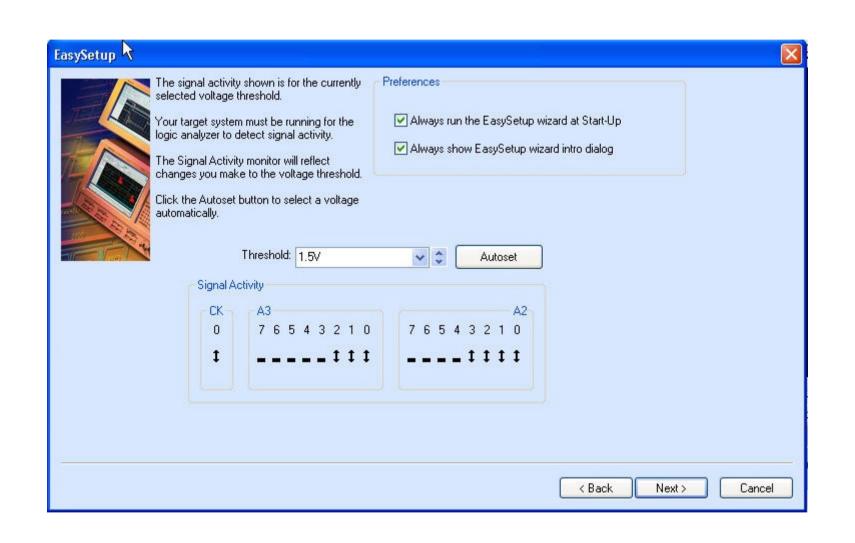

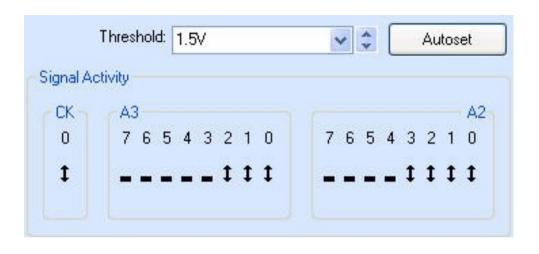

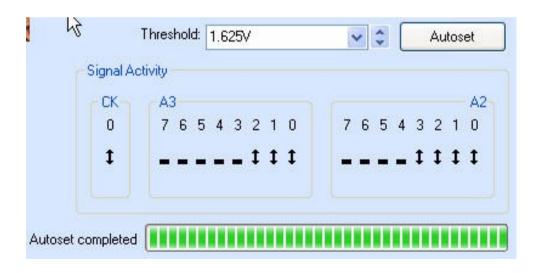

The logic analyzer is ready. It is configured to do the following:

Acquire normal samples every 2 nanoseconds (500 MHz).

Acquire MagniVu samples every 125 picoseconds (8 GHz).

Trigger on the first sample acquired.

Store 32K samples.

Open a data window to display the samples.

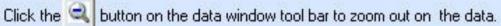

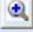

Click the 📵 button on the data window tool bar to zoom in on the data.

Click Finish to acquire and display data.

## Select Trigger on the tool bar to open the trigger setup menu

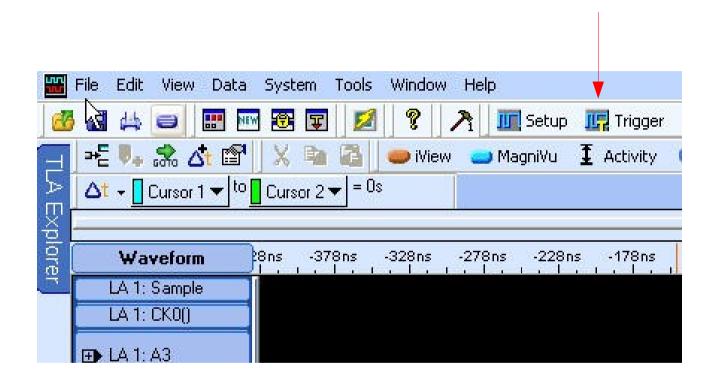

Select easy trigger

## Select the desired trigger type and the channel to trigger on

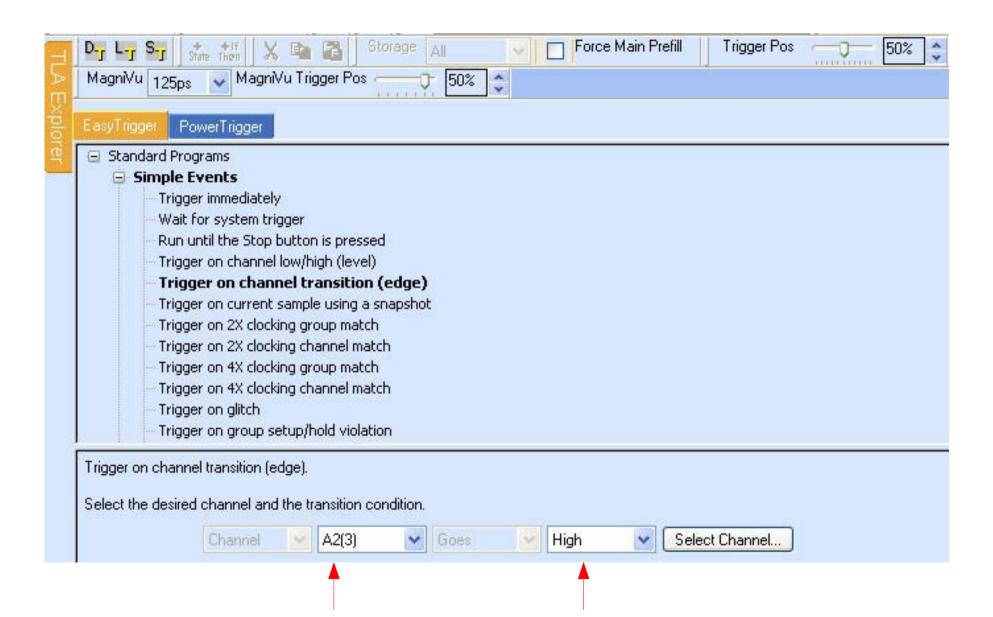

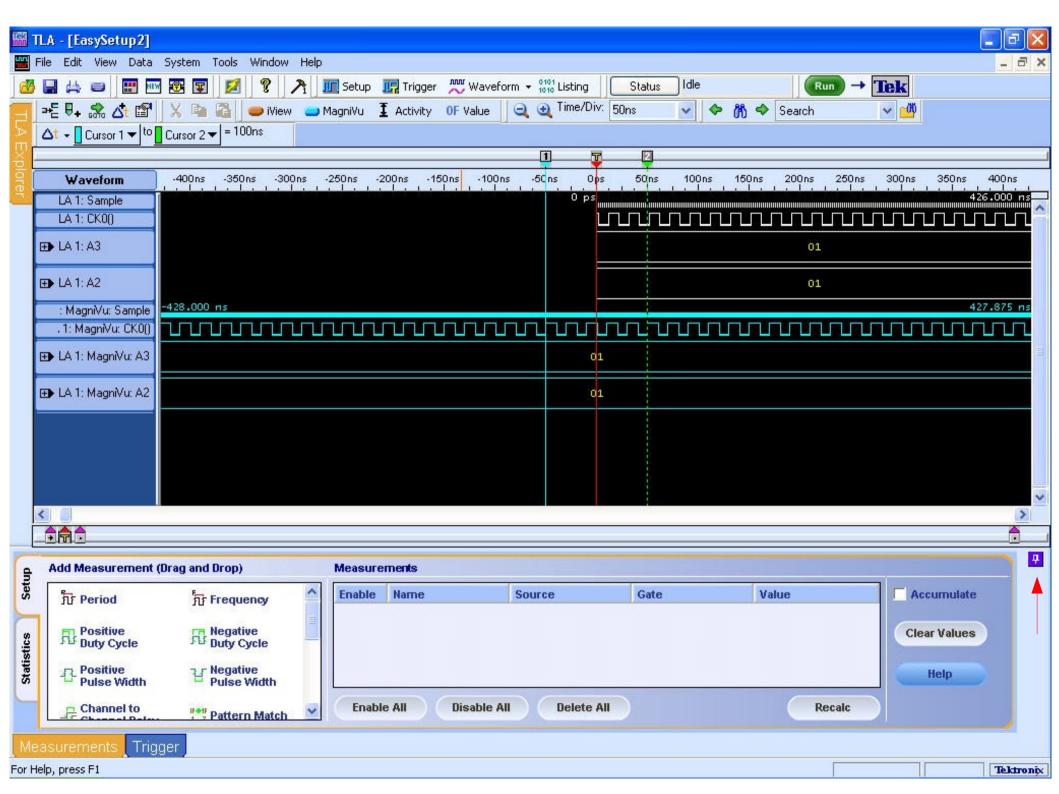

## Select the desired trigger position

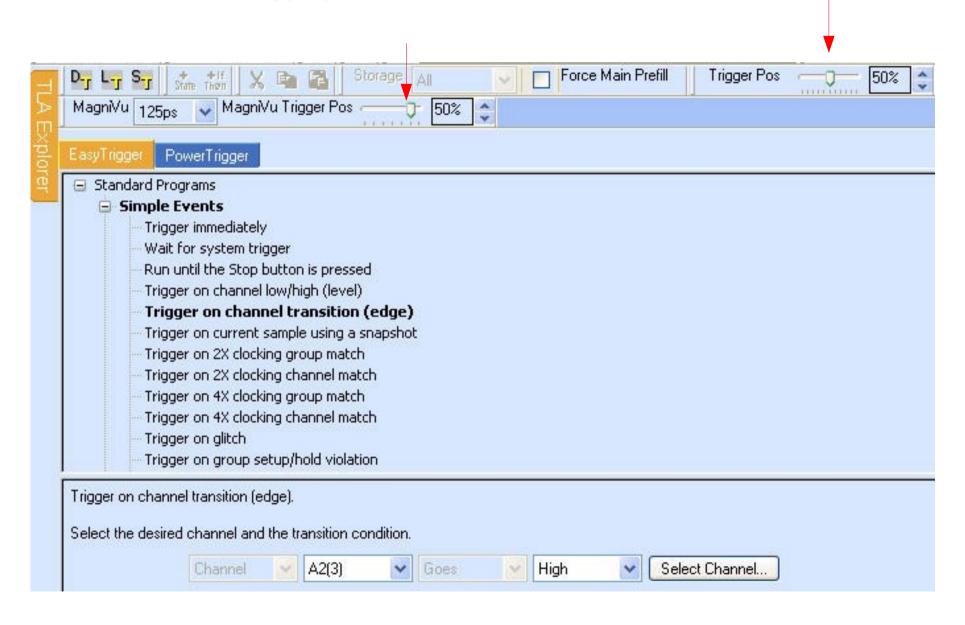

# Move cursors left / right

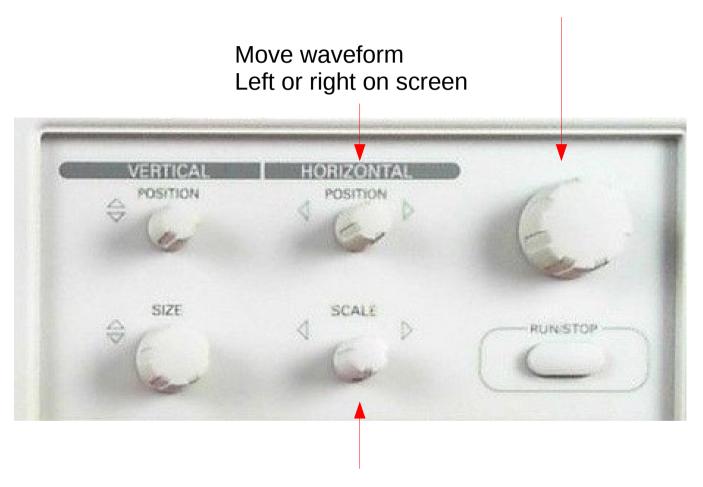

Change time scale

# Display moved left on the screen

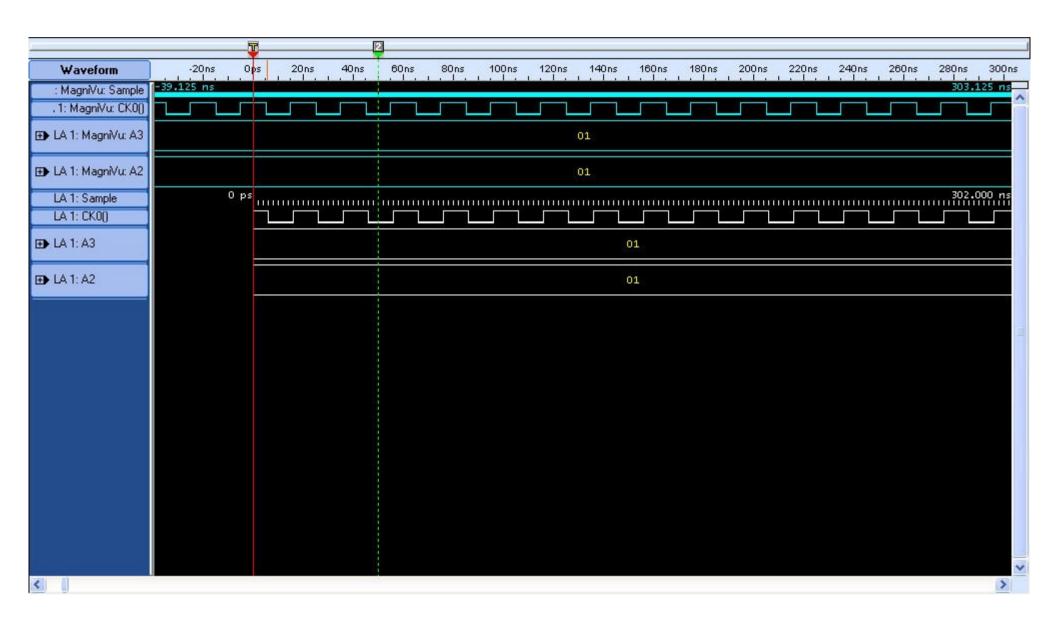

# After setting up trigger source click run to capture a set of data

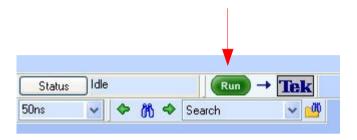

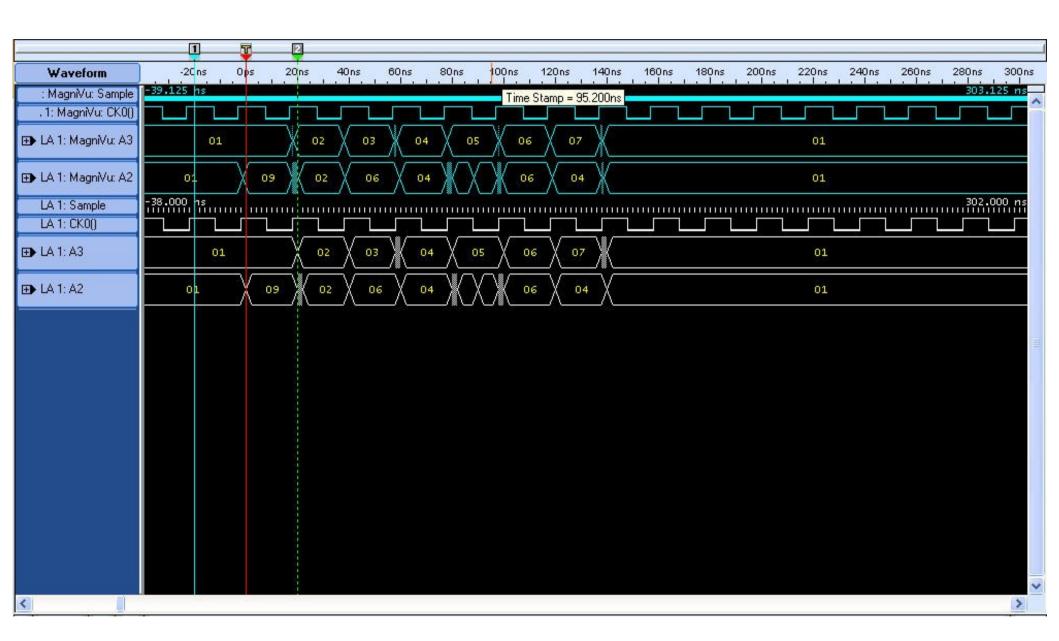

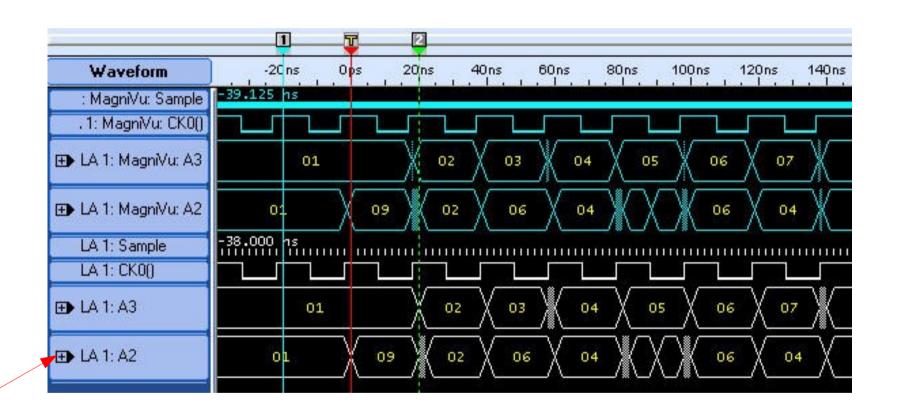

A2 probe has circuit output data A3 probe shows state register contents (i.e. present state)

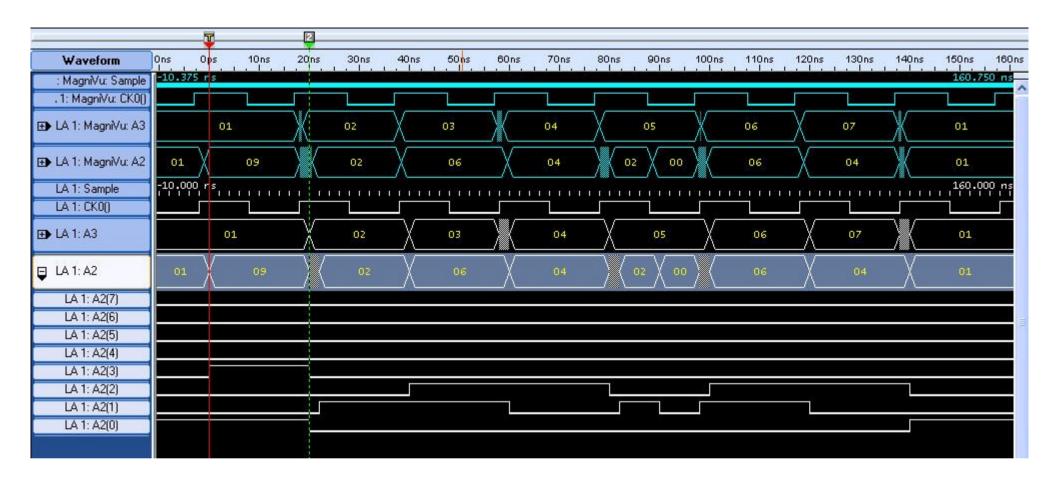

Adjust vertical size of a selected trace

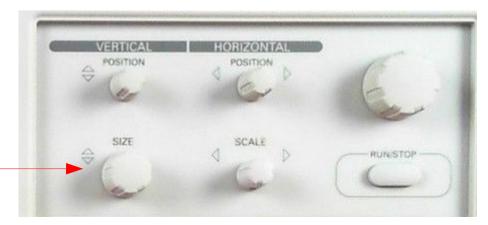

The vertical height of signals A2(3) to A2(0) have been increased

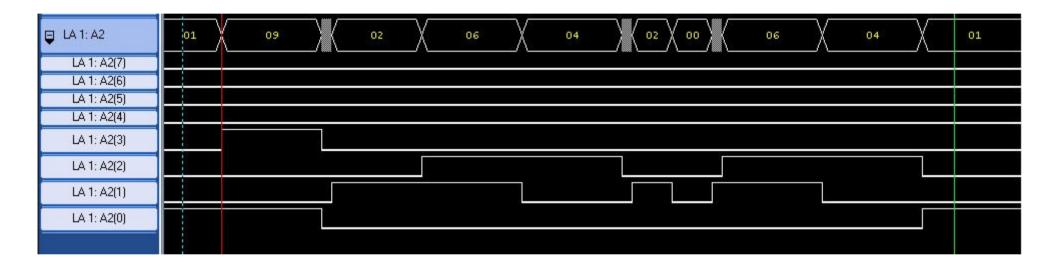

# Note the relation of the MagniVue data to the regular data record (32k regular data pts) Zoomed out using the Scale knob

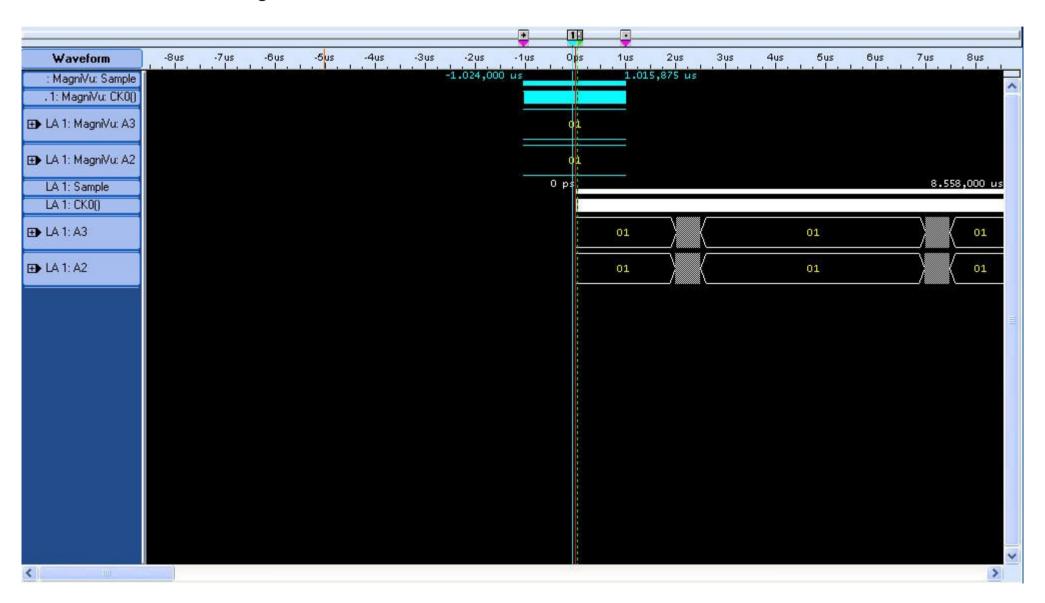

## Really zoomed out

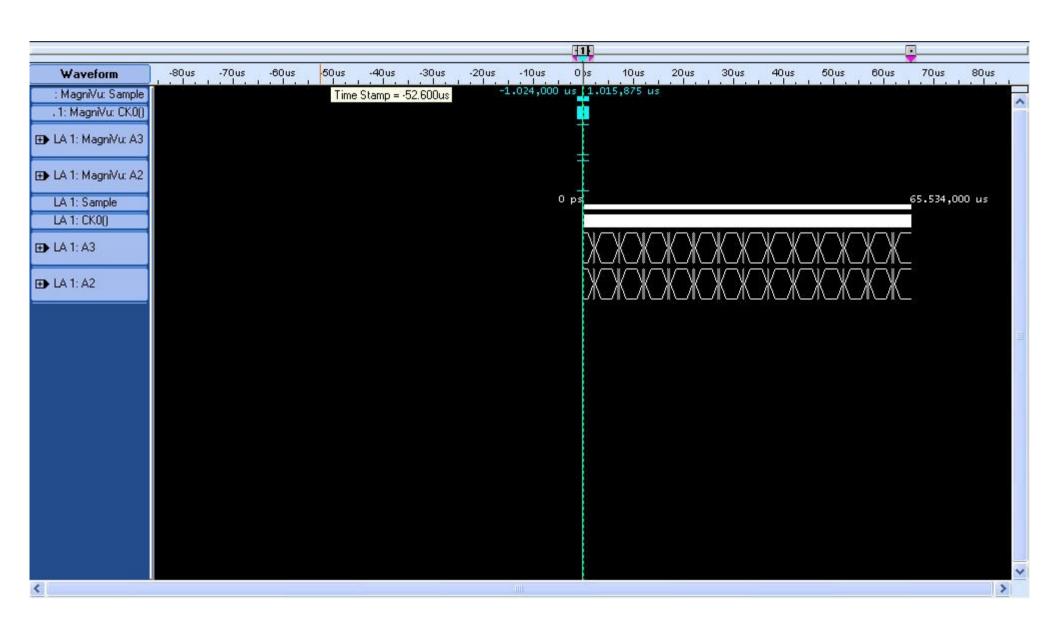

## Looking at the MagniVue data traces vs main data traces

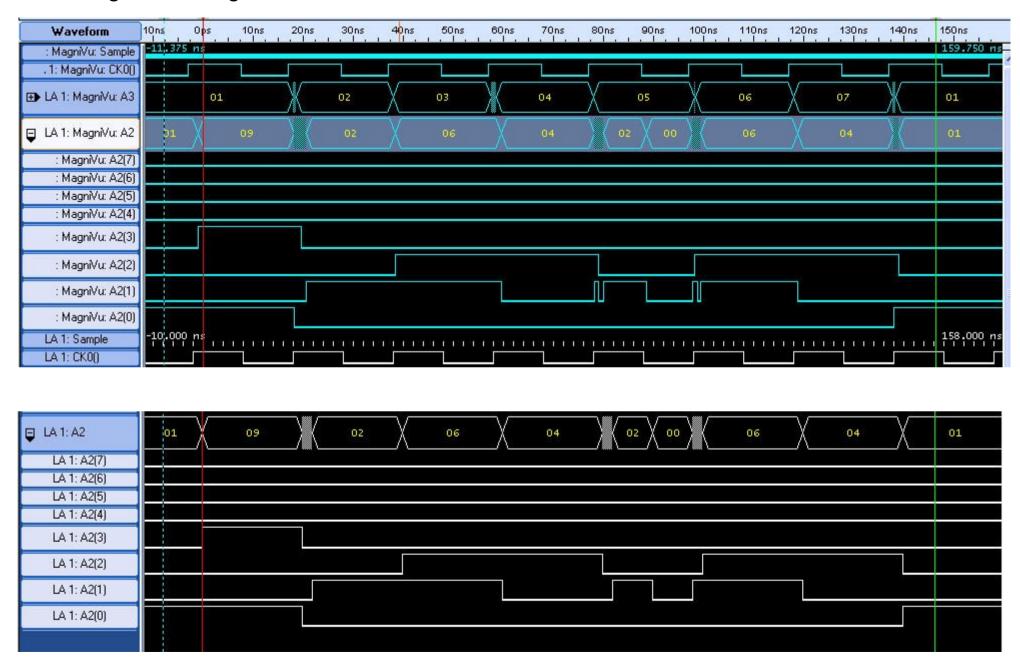

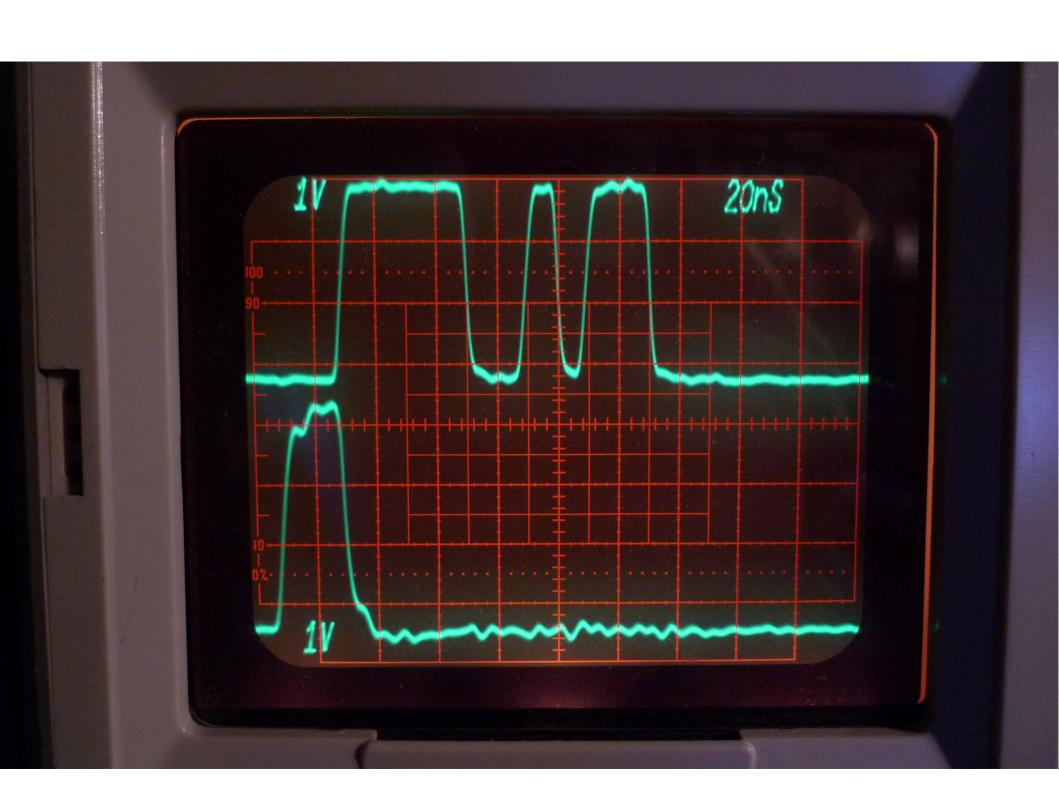